#### **A Основные элементы**

 Кнопки выбора портов Кнопка трансляции On Air (вкл./выкл. видеотрансляции по USB) Кнопки выбора макета Кнопка сквозного выхода HDMI (Loop Out) Контакт заземления Выключатель питания Гнездо питания Порт RJ-11 (зарезервирован для расширения в будущем) Порт RJ-45 (управление по RS-232) Линейный вход Линейный выход Вход HDMI Выход HDMI (PGM) Сквозной выход HDMI (Loop Out) Порт USB-C

#### **Требования к хост-устройству** Компьютер или смартфон/планшет с портом USB-C и одной из

• Windows® 10 (32-бит / 64-бит) с процессором Intel Core 7-го поколения или выше

#### **B Установка**

- **1** Заземлите устройство.
- **2** Подсоедините до 4 источников HDMI к входным портам HDMI устройства.
- **3** Подключите HDMI-дисплей к выходу HDMI (PGM) устройства. **4** Подключите HDMI-дисплей к сквозному выходу HDMI (Loop Out)
- устройства. **Э** Для использования приложения OnAir Lite / проведения прямой видеотрансляции подсоедините порт USB-C компьютера к порту
- USB-C устройства. **6** Подсоедините аудиомикшер к аудиовходу устройства.
- $\bullet$  Подсоедините усилитель звука к аудиовыходу устройства.
- -

Ниже приведены примеры программ, обеспечивающих поддержку видеозаписи / прямой видеотрансляции через интерфейс USB. Все товарные знаки являются собственностью их соответствующих владельцев.

- OBS: https://obsproject.com
- Xsplit: https://www.xsplit.com
- • YouTube: https://www.youtube.com
- Facebook: https://www.facebook.com

#### **C Установка управляющего программного обеспечения**

Загрузите и установите приложение ATEN OnAir Lite с сайта Microsoft Store на ноутбук с интерфейсом USB-C. Это приложение предназначено для настройки и редактирования результатов использования программы видеокоммутатора UC3430. Приложение ATEN OnAir Lite обеспечивает поддержку следующих функций:

- Раскадровка (создание визуального плана фильма)
- Редактор сцен
- Цветовая рирпроекция («хромакей»)
- Контроль и настройка аудиомикшера

 Collegare fino a 4 ingressi HDMI alle porte di ingresso HDMI dell'unità. Collegare uno schermo abilitato HDMI all'uscita HDMI dell'unità (PGM). Collegare uno schermo abilitato HDMI all'uscita HDMI dell'unità (loop out). Collegare un computer USB-C alla porta USB-C dell'unità per l'uso con l'app

#### **Рекомендации по использованию сторонних программ поддержки видеоконтента**

laptop USB-C. Questa app è progettata per gestire e modificare i risultati del programma con l'UC3430. L'app ATEN OnAir Lite offre, tra le altre, le seguenti funzioni:

- 
- Modifica scena
- Gestione Chroma Keyin
- Gestione mixer audio

#### **A Panoramica dell'Hardware**

 pulsanti di selezione porta pulsante trasmissione (controllo video USB on / off) pulsanti di selezione layout pulsante loop HDMI in uscita terminale di messa a terra interruttore dell'alimentazione connettore di alimentazione porta RJ-11 (riservata per espansioni future) porta RJ-45 (controllo RS-232) linea ingresso linea uscita ingresso HDMI Uscita HDMI (PGM) Uscita HDMI (uscita loop) Porta USB-C

#### Видеокоммутатор UC3430 CAMLIVE PRO 4K с 4 входами HDMI и выходом USB www.aten.com

- **2** Conecte hasta 4 fuentes HDMI a los puertos de entrada HDMI de la unidad. **3** Conecte un monitor compatible con HDMI al puerto de salida HDMI de la unidad (PGM).
- **4** Conecte un monitor compatible con HDMI al puerto de salida HDMI de la unidad (salida de bucle).
- **5** Conecte un ordenador USB-C al puerto USB-C de la unidad para el uso de la aplicación OnAir Lite / transmisión en vivo.
- **6** Conecte un mezclador de audio al puerto de entrada de audio de la unidad. **7** Conecte un amplificador de audio al puerto de salida de audio de la unidad.

**Requisiti Host**

sistemi operativi:

• Windows® 10 (32-bit / 64-bit) con processore 7th-Gen Intel Core o successivo

**B Installazione 1** Mettere a terra l'unità.

- Gestión tipo guión gráfico
- Editor de escenas
- Gestión de Chroma Keyin
- Gestión de mezclador de audio

#### Computer o smartphone / tablet abilitato per USB-C con uno dei seguenti **10** Accendere l'unità.

OnAir Lite o per lo streaming in diretta.

следующих операционных систем:

 Collegare un mixer audio alla porta di ingresso audio dell'unità. Collegare un amplificatore audio alla porta audio di uscita dell'unità. Collegare un sistema di controllo (ad esempio il VK Control Box) alla porta RJ-45 dell'unità tramite un cavo di categoria 5 per scopi di controllo.

**9** Collega l'adattatore di alimentazione alla presa di alimentazione dell'unità.

#### **C Installazione del software di gestione**

Scaricare e installare l'App ATEN OnAir Lite dal Microsoft Store sul tuo

- Gestione in forma di storyboard
- 
- 
- 

**8** Schließen Sie einen Controller (z.B. VK Kontrollbox) über ein Cat 5 Kabel an den RJ-45 Anschluss des Geräts an, um es zu steuern. **9** Schließen Sie das Netzteil an die Netzbuchse des Geräts

Per ulteriori dettagli vedi il manuale di istruzioni dell'UC3430.

#### **Consigli per software video di terze parti**

La seguente lista elenca esempi di software supportato per registrazione e

**8** Для управления устройством подсоедините систему управления (например, блок управления VK) к порту RJ-45 на устройстве с помощью кабеля Cat 5.

**9** Подключите адаптер питания к разъему питания на устройстве. **10** Включите питание

streaming in diretta di video USB. Tutti i marchi registrati appartengono ai rispettivi proprietari. • OBS: https://obsproject.com

- Xsplit: https://www.xsplit.com
- Youtube: https://www.youtube.com
- Facebook: https://www.facebook.com

Подробное описание приведено в руководстве пользователя UC3430.

#### **A Vista general del hardware**

 botones de selección de puerto botón inalámbrico (control de encendido/apagado de vídeo USB) botones de selección de diseños botón de salida de bucle HDMI terminal de conexión a tierra conmutador de alimentación conector de alimentación Puerto RJ-11 (reservado para expansión futura) Puerto RJ-45 (control RS-232) entrada de línea salida de línea Entrada HDMI Salida HDMI (PGM) Salida HDMI (salida de bucle)

#### **15** Puerto USB-C

#### UC3430 CAMLIVE PRO 4K Interruttore Video da HDMI a USB a 4 input

- 
- **1** Mettre l'unité à la terre. **2** Connectez jusqu'à 4 sources HDMI aux ports d'entrée HDMI de l'unité.
- **3** Connectez un écran compatible HDMI au port de sortie HDMI de l'unité (PGM). **4** Connectez un écran compatible HDMI au port de sortie HDMI de l'unité (sortie de boucle).
- **5** Connectez un ordinateur USB-C au port USB-C de l'unité pour l'utilisation de l'application OnAir Lite / streaming en direct.
- **6** Connectez un mixeur audio au port d'entrée audio de l'unité.
- **7** Connectez un amplificateur audio au port de sortie audio de l'unité.
- **Host Anforderung**
- USB-C-fähiger Computer oder Smartphone / Tablet mit einem der folgenden Betriebssystem

#### **Requisito de host**

Computadora o teléfono inteligente / tableta con USB-C con uno de los siguientes sistemas operativos:

• Windows® 10 (32-bit / 64-bit) con procesador Intel Core de 7ª generación o superior

#### **B Instalación**

#### **1** Conecte la unidad a tierra.

#### **8** Conecte un sistema de control (por ejemplo, VK Control Box) al puerto RJ-45 de la unidad a través de un cable Cat 5 para fines de control. **9** Conecte el adaptador de corriente a la toma de alimentación de la unidad. **10** Encienda a la alimentación.

#### **C Instalación del software de gestión**

Descargue e instale la aplicación ATEN OnAir Lite de Microsoft Store en su portátil USB-C. Esta aplicación está diseñada para UC3430 para gestionar y editar los resultados del programa. La aplicación ATEN OnAir Lite incluye las siguientes características de potencia:

### **9** Connect the power adapter to the unit's power jack. **10** Switch the power on.

Consulte el manual del usuario de UC3430 para obtener más información.

#### **Recomendación de software de vídeo de terceros**

A continuación se enumeran algunos ejemplos de software de grabación de vídeo USB / transmisión en vivo compatible. El resto de marcas registradas son propiedad de sus respectivos propietarios.

- OBS: https://obsproject.com
- Xsplit: https://www.xsplit.com
- Youtube: https://www.youtube.com • Facebook: https://www.facebook.com
	-

#### Conmutador de vídeo UC3430 CAMLIVE PRO 4K de 4 entradas HDMI a USB www.aten.com

#### **A Hardware Übersicht**

**1** Anschlussauswahl Drucktasten

 Aufnahmetaste (USB-Video ein-/ausschalten) Tasten für die Auswahl des Layouts HDMI Loop Out Taste Erdungsanschluss Netzschalter Netzbuchse RJ-11 Anschluss (reserviert für zukünftige Erweiterungen) RJ-45 Anschluss (RS-232 Steuerung) Line Eingang Line Ausgang HDMI Eingang HDMI Ausgang (PGM) HDMI Ausgang (Loop Out) USB-C Anschluss

change without prior notification by the manufacturer. To reduce the environmental impact of our products, ATEN documentation and software can be found online at **http://www.aten.com/download/**

The terms HDMI, HDMI High-Definition Multimedia Interface, and the HDMI Logo are trademarks or registered trademarks of HDMI Licensing Administrator, Inc.

Power Adapte

### $\begin{bmatrix} 1 \\ 2 \end{bmatrix}$  $\bigoplus$ **Audio Audio HDMI USB-C** Camera Recorder Audio Property Captop<br>
Monolifier Property Captop or **5**

## • Windows® 10 (32-Bit / 64-Bit) mit 7-Gen Intel Core Prozessor oder höher

#### **B Installation**

#### **1** Erden Sie das Gerät.

- **2** Schließen Sie bis zu 4 HDMI Quellen an die HDMI Eingänge des Geräts an. **3** Schließen Sie einen HDMI-fähigen Bildschirm an den HDMI Ausgangsanschluss (PGM) des Geräts an.
- **4** Schließen Sie einen HDMI-fähigen Bildschirm an den HDMI-
- Ausgangsanschluss (Loop Out) des Geräts an. **5** Schließen Sie einen USB-C Computer an den USB-C Anschluss des Geräts
- an, um die OnAir Lite App / den Live-Stream zu nutzen.
- **6** Schließen Sie ein Audiomischpult an den Audioeingang des Geräts an. **7** Schließen Sie einen Audioverstärker an den Audioausgang des Geräts an.
- **10** Schalten Sie das Gerät ein.

### **C Installation der Verwaltungssoftware**

Laden Sie die ATEN OnAir Lite App aus dem Microsoft Store herunter und installieren Sie sie auf Ihrem USB-C Laptop. Diese App wurde für UC3430 entwickelt, um die Programmergebnisse zu verwalten und zu bearbeiten. Die ATEN OnAir Lite App umfasst die folgenden Leistungsmerkmale:

- Storyboardartige Verwaltung
- Szenen-Editor • Chroma Keying Verwaltung
- Audiomischer Verwaltung

Weitere Einzelheiten entnehmen Sie bitte dem UC3430 Benutzerhandbuch.

**Empfehlung für Videosoftware von Drittanbietern**

Unten finden Sie einige Beispiele unterstützter USB Videoaufnahme / Live-Streaming Softwareangebote. Alle Marken sind Eigentum ihrer jeweil

Inhaber.

• OBS: https://obsproject.com • Xsplit: https://www.xsplit.com • Youtube: https://www.youtube.com • Facebook: https://www.facebook.com

#### UC3430 CAMLIVE PRO 4K HDMI auf USB Videoumschalter mit 4 Eingängen www.aten.com

#### **A Survol du matériel**

 boutons de sélection de port bouton-poussoir de diffusion (contrôle vidéo USB activé / désactivé) boutons-poussoirs de sélection de la disposition bouton-poussoir de sortie de boucle HDMI terminal de terre commutateur d'alimentation prise de courant port RJ-11 (réservé pour une extension future) port RJ-45 (contrôle RS-232) entrée de ligne sortie de ligne entrée HDMI sortie HDMI (PGM) sortie HDMI (sortie de boucle) port USB-C

**Exigence de l'hôte**

d'exploitation suivants :

- Ordinateur ou smartphone / tablette équipé USB-C avec l'un des systèmes
- Windows® 10 (32 bits / 64 bits) avec processeur Intel Core de 7ème génération ou supérieur
- **B Installation**

 Connectez un système de contrôle (par exemple, boîtier de contrôle VK) au port RJ-45 de l'unité via un câble Cat 5 à des fins de contrôle Connectez l'adaptateur d'alimentation à la prise d'alimentation de l'unité. Mettez sous tension.

#### **C Installation du logiciel de gestion**

Téléchargez et installez l'application ATEN OnAir Lite depuis le Microsoft Store sur votre ordinateur portable USB-C. Cette application est conçue pour permettre à l'UC3430 de gérer et éditer les résultats de programmation. L'application ATEN OnAir Lite inclut les puissantes fonctions suivantes : • Gestion de type storyboard

- Éditeur de scènes
- Gestion de l'incrustation chromatique
- Gestion du mixeur audio

Veuillez consulter le manuel de l'utilisateur d'UC3430 pour de plus amples détails.

**Recommandation de logiciel vidéo tiers**

Ci-dessous quelques exemples de logiciels pour l'enregistrement USB vidéo / streaming en direct. Toutes les marques de commerce appartiennent à leurs propriétaires respectifs.

- OBS : https://obsproject.com
- Xsplit : https://www.xsplit.com

• Youtube : https://www.youtube.com • Facebook : https://www.facebook.com

#### UC3430 CAMLIVE PRO 4K Sélecteur vidéo HDMI vers USB à 4 entrées www.aten.com

#### **A Hardware Overview**

 port selection pushbuttons on air pushbutton (USB video on / off control) layout selection pushbuttons HDMI loop out pushbutton grounding terminal power switch *D* power jack RJ-11 port (reserved for future expansion) RJ-45 port (RS-232 control) **10** line in **1** line out **12** HDMI in HDMI out (PGM) HDMI out (loop out) USB-C port

### **Host Requirement**

USB-C enabled computer or smartphone / tablet with one of the following operating systems:

• Windows® 10 (32-bit / 64-bit) with 7th-Gen Intel Core Processor or above

#### **B Installation**

**1** Ground the unit.

- **2** Connect up to 4 HDMI sources to the unit's HDMI input ports. **3** Connect an HDMI-enabled display to the unit's HDMI output port (PGM).
- **4** Connect an HDMI-enabled display to the unit's HDMI output port (loop out).
- **5** Connect a USB-C computer to the unit's USB-C port for OnAir Lite app / live stream use.
- **6** Connect an audio mixer to the unit's audio input port.
- **7** Connect an audio amplifier to the unit's audio output port.
- **8** Connect a control system (e.g., VK Control Box) to the unit's RJ-45 port via Cat 5 cable for control purposes.

#### **C Management Software Installation**

Download and install ATEN OnAir Lite app from the Microsoft Store to your USB-C laptop. This app is designed for UC3430 to manage and edit the program results. The ATEN OnAir Lite app includes the following power features:

Amplifie

 $\overline{\bigcirc\cdot\cdot}$ 

• Scenes Editor

# **A Hardware Overview Package Contents**<br> **Package Contents**<br> **Package Contents**

- Storyboard-like Management
- 
- Audio Mixer Management

Please refer to the UC3430 user manual for further details.

#### **Third-party Video Software Recommendation**

- Youtube: https://www.youtube.com
- Facebook: https://www.facebook.com
- 
- Chroma Keyin Management
- 

Below lists some examples of supported USB video recording / live streaming software. All trademarks are property of their respective owners.

• OBS: https://obsproject.com

#### • Xsplit: https://www.xsplit.com

**B Installation**

© Copyright 2023 ATEN® International Co. Ltd. ATEN and the ATEN logo are registered trademarks of ATEN International Co., Ltd. All rights reserved. All other trademarks are the property of their respective owners.

Part No. PAPE-1223-Y70G Released: 09/2023

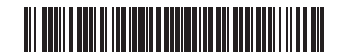

#### UC3430 CAMLIVE PRO 4K 4-Input HDMI to USB Video Switcher

**CAMLIVE PRO 4K 4-Input HDMI to USB Video Switcher Quick Start Guide**

Həmli

# **UC3430**

1 UC3430 CAMLIVE PRO 4K 4-Input HDMI to USB Video Switcher 1 USB-C to USB-C cable 1 USB Type-A to USB-C cable 1 power adapter and power cord 1 user instructions

**Support and Documentation Notice** All information, documentation, firmware, software utilities, and specifications contained in this package are subject to

**Technical Support**

www.aten.com/support

#### **Scan for more information**

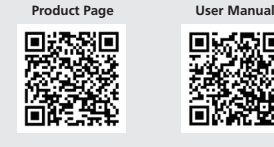

Control Device

80.5.........

UC3430 (Rear)

- 
- 

Audio Mixer

福礼

- 
- 
- 

Monitor

**HDMI**

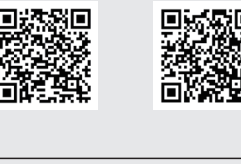

Monitor

**RJ-45 HDMI**

**Power**

 $\qquad \qquad \Box$ 

 $\ominus$   $\odot$   $\Box$ 

**9**

**8**

**6 7**

 $\circledcirc$ 

**2**

**1**

 $^{\circledR}$ 

**3 4**

**5 6**

 $\Box$ 

 $^{\circledR}$ 

**1 2**

**7 8 9 10 11 12 13 14 15**

egggoodddddde

**3 4**

**Front View**

**Rear View**

**A** 硬體檢視

**1** 連接埠選擇按鍵 **2** on air 按鍵(控制 USB 視訊開 / 關) **3** 排版選擇按鍵 **4** HDMI 環路輸出按鍵 **5** 接地端子 **6** 電源開關 **7** 電源插孔 **8** RJ-11 連接埠(以備未來擴充需求) **9** RJ-45 連接埠(RS-232 控制) **10** 線路輸入 **11** 線路輸出 **12** HDMI 輸入 **13** HDMI 輸出 (PGM) **14** HDMI 輸出(環路輸出) **15** USB-C 連接埠

支援 USB-C 的電腦或智慧型手機 / 平板電腦,且安裝了以下任一作業系統: • 配備第 7 代 Intel Core 處理器或更高版本的 Windows® 10 (32-bit / 64-bit)

 將最多 4 個 HDMI 訊源連接到本機的 HDMI 輸入連接埠。 將支援 HDMI 的顯示器連接到本機的 HDMI 輸出連接埠 (PGM)。 將支援 HDMI 的顯示器連接到本機的 HDMI 輸出連接埠(環通輸出)。 將 USB-C 電腦連接到本機的 USB-C 連接埠,以便使用 OnAir Lite 應用程式

主機需求

**B** 安裝 **1** 將本機接地。

或直播。

**6** 將混音器連接到本機的音訊輸入連接埠。 **7** 將音訊放大器連接到本機的音訊輸出連接埠。

**8** 透過 Cat 5 線材將控制系統(例如 VK 控制主機)連接到本機的 RJ-45 連

接埠,以達到控制目的。

**9** 將電源適配器連接到本機的音訊插孔中。 **10** 打開電源。

#### **C** 安裝管理軟體

從 Microsoft Store 下載 ATEN OnAir Lite 應用程式,並安裝到 USB-C 筆記型電 腦上。此應用程式專為 UC3430 之管理和編輯程式而設計。ATEN OnAir Lite 應用程式包括以下功能強大的特性

 最多将 4 个 HDMI 来源连接到本机的 HDMI 输入端口。 将支持 HDMI 的显示器连接到本机的 HDMI 输出端口 (PGM)。 将支持 HDMI 的显示器连接到本机的 HDMI 输出端口(环通输出)。 将 USB-C 电脑连接到本机的 USB-C 端口, 以便使用 OnAir Lite 应用程序 /

- 故事板管理
- 場景編輯器
- 色度鍵入管理
- 混音器管理

有關更多詳細資訊,請參閱 UC3430 使用手冊。

#### 協力廠商視訊軟體推薦

下方列出了支援的 USB 視訊錄製 / 即時串流軟體範例。所有商標均是各自所 有者的財產。

#### UC3430 CAMLIVE PRO 4K 4 輸入 HDMI 至 USB 視訊切換器 www.aten.com

**A** 硬件概览 **1** 端口选择按钮 **2** 空中按钮(USB 视频开 / 关控制) **3** 布局选择按钮 **4** HDMI 环通输出按钮 **5** 接地端子 **6** 电源开关 **7** 电源插孔 **8** RJ-11 端口(以备未来扩展) **9** RJ-45 端口(RS-232 控制) **10** 线路输入 **11** 线路输出 **12** HDMI 输入 **13** HDMI 输出 (PGM) **14** HDMI 输出(环通输出)

**15** USB-C 端口

主机要求

支持 USB-C 的计算机或智能手机 / 平板电脑,并安装了以下一种操作系统: • 配备第 7 代 Intel Core 处理器或更高版本的 Windows® 10 (32-bit / 64-bit)

**B** 安装 **1** 将本机接地。

장치의 RJ-45 포트에 연결합니다 **9** 전원 어댑터를 장치의 전원 잭에 연결합니다 .

直播。

**6** 将混音器连接到本机的音频输入端口。 **7** 将音频放大器连接到本机的音频输出端口。

**8** 通过 Cat 5 电缆将控制系统(例如 VK 控制盒)连接到本机的 RJ-45 端口,

以实现控制目的。

**9** 将电源适配器连接到本机的音频插孔中。 **10** 打开电源。

- Xsplit: https://www.xsplit.com
- Youtube: https://www.youtube.com
- Facebook: https://www.facebook.com
- OBS: https://obsproject.com • Xsplit: https://www.xsplit.com
- Youtube: https://www.youtube.com
- Facebook: https://www.facebook.com

- OBS: https://obsproject.com • Xsplit: https://www.xsplit.com
- Youtube: https://www.youtube.com
- Facebook: https://www.facebook.com
- 
- OBS: https://obsproject.com
- Xsplit: https://www.xsplit.com
- Youtube: https://www.youtube.com
- Facebook: https://www.facebook.com

#### **C** 管理软件安装

从 Microsoft Store 下载 ATEN OnAir Lite 应用程序并安装到 USB-C 笔记本电脑 上。此应用程序专为 UC3430 管理和编辑程序结果而设计。ATEN OnAir Lite 应用程序包括以下功能强大的特性:

- 故事板管理
- 场景编辑器
- 色度键入管理
- 混音器管理

有关更多详细信息,请参阅 UC3430 用户手册。

#### 第三方视频软件建议

**2** 本製品の HDMI 入力ポートには、最大 4 つの HDMI ソースを接続できます。 **3** HDMI 対応ディスプレイを本製品の HDMI 出力ポート (PGM) に接続し

> 下方列出了支持的 USB 视频录制 / 实时流媒体软件的示例。所有商标均是各 自所有者的财产。

本機器が対応する USB 映像録画 / ライブ配信ソフトウェアの例を以下に表 示します。全ての商標はそれぞれの所有者に帰属します。 • OBS: https://obsproject.com

- **A** 하드웨어 개요
- **1** 포트 선택 푸시버튼 **2** OnAir 푸시버튼 ( 비디오 on / off 제어 ) **3** 레이아웃 선택 푸시버튼 **4** HDMI loop out 푸시버튼 **5** 접지 단자 **6** 전원 스위치 **7** 전원 잭 **8** RJ-11 포트 ( 향후 지원 예정 ) **9** RJ-45 포트 (RS-232 제어 ) **10** 라인 입력 **11** 라인 출력 **12** HDMI 입력 **13** HDMI 출력 (PGM) **14** HDMI 출력 (loop out) **15** USB-C 포트

#### — UC3430 CAMLIVE PRO 4K 4 输入 HDMI 至 USB 视频切换器 www.aten.com

호스트 요구사양

다음 운영 체제 중 USB-C 를 지원하는 컴퓨터 또는 스마트폰 / 태블릿 : • Windows® 10 (32-bit / 64-bit) with 7th-Gen Intel Core Processor 이상

**B** 설치

**1** 장치를 접지합니다 .

USB-C 포트에 연결합니다

 butoane selectare port buton emisie (control pornire / oprire video USB) butoane selectare configurație buton ieșire buclă HDMI terminal de împământare întrerupător alimentare mufă jack alimentare port RJ-11 (rezervat pentru extensii viitoare) port RJ-45 (control RS-232) intrare linie ieșire linie

 Intrare HDMI ieșire HDMI (PGM) port HDMI (ieșire buclă) port USB-C

> 최대 4 개의 HDMI 소스를 장치의 HDMI 입력 포트에 연결합니다 . HDMI 디스플레이 장치를 HDMI 출력 포트 (PGM) 에 연결합니다 . HDMI 디스플레이 장치를 HDMI 출력 포트 (loop out) 에 연결합니다 . OnAir Lite 앱 / 라이브 스트림 사용을 위해 USB-C 컴퓨터를 장치의

**6** 오디오 믹서를 장치의 오디오 입력 포트에 연결합니다 . **7** 오디오 앰프를 장치의 오디오 출력 포트에 연결합니다 .

**8** 제어를 위해 컨트롤 시스템 ( 예 : VK 컨트롤 박스 ) 을 Cat5 케이블을 통해

#### **10** 장치의 전원을 켭니다 .

#### **C** 관리 소프트웨어 설치

Microsoft Store 를 통해 USB-C 컴퓨터에 ATEN OnAir Lite 앱 다운로드 및 설치 합니다 . 이 앱은 프로그램 결과를 관리하고 편집하기 위해 UC3430 용으로 설계되었습니다 . ATEN OnAir Lite 앱은 다음과 같은 기능을 포함하고 있습니 다 .

- 스토리보드 형식의 관리
- 장면 편집
- 크로마키 관리
- 오디오 믹서 관리

자세한 내용은 UC3430 사용자 설명서를 참조하십시오 .

권장하는 타사 비디오 소프트웨어

# 몇 가지 지원되는 USB 비디오 녹화 / 라이브 스트리밍 소프트웨어는 다음과

같으며 , 해당 판권은 소프트웨어 소유자의 자산입니다 .

#### UC3430 CAMLIVE PRO 4K 4- 입력 HDMI to USB 비디오 스위처 www.aten.com

#### **A** 製品各部名称

**1** ポート選択ボタン **2** オンエアボタン (USB ビデオのオン / オフ制御) **3** レイアウト選択ボタン **4** HDMI ループ出力ボタン **5** 接地端子 **6** 電源スイッチ **7** 電源ジャック **8** RJ-11 ポート(将来の拡張用に確保) **9** RJ-45 ポート(RS-232 制御) **10** ライン入力 **11** ライン出力 **12** HDMI 入力 **13** HDMI 出力(PGM) **14** HDMI 出力(ループ出力) **15** USB-C ポート

#### ホスト要件

以下のいずれかの OS を / 搭載した USB-C 対応コンピューターまたはスマー

トフォン / タブレット:

• Windows® 10(32 ビット /64 ビット)、第 7 世代インテル Core プロセッ

サー以上

**B** セットアップ **1** 本製品を接地してください。

てください。

**4** HDMI 対応ディスプレイを本製品の HDMI 出力ポート(ループ出力)に接

続してください。

**5** OnAir Lite アプリ / ライブ配信の使用には、USB-C コンピューターを本製

品の USB-C ポートに接続してください。

**6** 本製品のオーディオ入力ポートにオーディオミキサーを接続してください。

#### **C** 管理ソフトウェアのセットアップ

ATEN OnAir Lite アプリを Microsoft Store からご利用の USB-C ノートパソコ ンにダウンロードしてインストールしてください。このアプリは UC3430 のプログラム結果の管理と編集向けに設計されています。ATEN OnAir Lite アプリには次の機能が含まれます。

#### • ストーリーボードのような管理

- シーンエディター
- クロマキーイン管理
- オーディオミキサー管理
- Edytor scen
- • Zarządzanie efektami blue box
- • Zarządzanie mikserem audio
- 

詳細情報は UC3430 ユーザーマニュアルを参照してください。

#### 推奨サードパーティ製映像ソフトウェア

#### UC3430 CAMLIVE PRO 4K 4 入力 HDMI-USB ビデオスイッチャー www.aten.com

**A Prezentare hardware**

**Cerințe gazdă**

Computer sau smartphone / tabletă cu USB-C cu unul dintre următoarele

sisteme de operare:

• Windows® 10 (32 de biți / 64 de biți) cu procesor Intel Core generația 7 sau

mai recent

**B Instalare**

- • Gestionare Chroma key • Gestionare mixer audio
- **7** 本製品のオーディオ出力ポートにオーディオアンプを接続してください。 **3 制御には、コントロールシステム (VK コントロールボックスなど)を** Cat 5 ケーブルで本製品の RJ-45 ポートに接続してください。 **9** 本製品の電源ジャックに電源アダプタを接続してください。 **10** 電源を入れてください。

**1** Realizați conectarea la împământare a unității.

**2** Conectați până la 4 surse HDMI la porturile de intrare HDMI ale unității. **3** Conectați un monitor cu HDMI la portul de ieșire HDMI (PGM) al unității. **4** Conectați un monitor cu HDMI la portul de ieșire HDMI (ieșire buclă) al

unității. **5** Conectați un computer cu USB-C la portul USB-C al unității pentru utilizarea aplicației OnAir Lite/streaming în timp real. **6** Conectați un mixer audio la portul de intrare audio al unității.

- OBS: https://obsproject.com
- • Xsplit: https://www.xsplit.com
- • Youtube: https://www.youtube.com
- • Facebook: https://www.facebook.com
- 

 botões de seleção de porta no botão de seleção de ar (controlo vídeo USB ligado/desligado) botões de seleção de layout botão de seleção da saída loop HDMI terminal de Aterramento botão power ficha de alimentação porta RJ-11 (reservada para expansão futura) porta RJ-45 (controlo RS-232) entrada de linha saída de linha entrada HDMI saída HDMI (PGM) saída HDMI (saída loop) Porta USB-C

#### **7** Conectați un amplificator audio la portul de ieșire audio al unității. **8** Conectați un sistem de control (de exemplu, cutie de control VK) la portul RJ-45 al unității cu un cablu Cat 5 pentru control.

**9** Conectați adaptorul de alimentare la mufa jack de alimentare a unității. **10** Porniți alimentarea.

#### **C Instalarea software-ului de gestionare**

Descărcați și instalați aplicația ATEN OnAir Lite din Microsoft Store pe laptopul dumneavoastră cu USB-C. Această aplicație este concepută pentru UC3430 în scopul gestionării și editării rezultatelor programului. Aplicația ATEN OnAir Lite include următoarele caracteristici importante:

• Gestionare asemănătoare unui organizator grafic

Pentru detalii suplimentare, consultați manualul UC3430. **Recomandări de software video de la alți producători**

În lista de mai jos sunt câteva exemple de software compatibil pentru înregistrare video prin USB/streaming în timp real. Toate mărcile comerciale

sunt proprietatea deținătorilor respectivi.

• OBS: https://obsproject.com • Xsplit: https://www.xsplit.com • Youtube: https://www.youtube.com • Facebook: https://www.facebook.com

#### Comutator video CAMLIVE PRO 4K UC3430 cu 4 intrări HDMI la USB www.aten.com

#### **A Przegląd sprzętu**

 Przyciski wyboru portów Przycisk OnAir (sterowanie włączaniem/wyłączeniem wideo USB) Przyciski wyboru układu Przycisk zapętlonego gniazda wyjściowego HDMI zacisk uziemiający przełącznik zasilania Gniazdo zasilania Port RJ-11 (zarezerwowany dla przyszłej rozbudowy) Port RJ-45 (sterowanie RS-232) Wejście liniowe Wyjście liniowe Wejście HDMI Wyjście HDMI (PGM) Wyjście HDMI (zapętlone)

**15** Port USB-C

**Wymagania hosta**

Komputer obsługujący technologię USB-C lub smartfon/tablet z jednym z

następujących systemów operacyjnych:

• Windows® 10 (32-bitowy / 64-bitowy) z procesorem Intel Core 7. generacji

lub nowszym **B Montaż 1** Uziemić moduł.

**2** Do gniazd wejściowych HDMI podłączyć maksymalnie 4 źródła HDMI. **3** Podłączyć wyświetlacz ze złączem HDMI do gniazda wyjściowego HDMI

urządzenia (PGM).

**4** Podłączyć wyświetlacz ze złączem HDMI do portu wyjściowego HDMI

urządzenia (zapętlone).

**5** W celu skorzystania z aplikacji OnAir Lite / transmisji na żywo podłączyć

komputer z USB-C do portu USB-C urządzenia.

#### • Editor de scene

**6** Do gniazda wejściowego audio urządzenia podłączyć mikser audio.

#### **7** Do gniazda wyjściowego audio urządzenia podłączyć wzmacniacz. **8** W celu sterowania, do portu RJ-45 urządzenia podłączyć system sterowania (np. VK Control Box) za pomocą kabla Cat 5.

**9** Podłączyć zasilacz do gniazda zasilania urządzenia. **10** Włączyć zasilanie.

### **C Instalacja oprogramowania do zarządzania**

Pobierz i zainstaluj aplikację ATEN OnAir Lite ze sklepu Microsoft Store na laptopie z USB-C. Aplikacja została zaprojektowana do obsługi UC3430 w zakresie zarządzania i edycji wyników zapisu programu. Aplikacja ATEN OnAir Lite oferuje następujące funkcje o wyjątkowych możliwościach: • Zarządzanie w formie scenopisu obrazkowego

Więcej szczegółowych informacji można znaleźć w instrukcji obsługi UC3430.

#### **Zalecane oprogramowanie wideo firm zewnętrznych**

Poniżej przedstawiono listę obsługiwanego oprogramowania do nagrywania wideo USB / transmisji na żywo. Wszystkie znaki towarowe są własnością ich odpowiednich właścicieli.

- • OBS: https://obsproject.com
- • Xsplit: https://www.xsplit.com • Youtube: https://www.youtube.com

• Facebook: https://www.facebook.com

#### UC3430 CAMLIVE 4K - moduł przełączeniowy z HDMI do USB z 4 wejściami HDMI www.aten.com

#### **A Donanıma Genel Bakış**

 bağlantı noktası seçim düğmeleri canlı yayın düğmesi (USB video açık / kapalı kontrol) düzen seçim düğmeleri HDMI loop out düğmesi topraklama terminali güç anahtarı güç girişi RJ-11 bağlantı noktası (gelecekte genişletme için ayrılmıştır) RJ-45 bağlantı noktası (RS-232 kontrol) hat girişi hat çıkışı HDMI girişi HDMI çıkışı (PGM) HDMI çıkışı (loop out) USB-C bağlantı noktası

#### **Ana Makine Gereksinimi**

Aşağıdaki işletim sistemlerinden birine sahip, USB-C etkin bilgisayar veya akıllı telefon / tablet: • Windows® 10 (32-bit / 64-bit) ile 7. Nesil ve üzeri Intel Core İşlemci

#### **B Kurulum**

**1** Üniteyi topraklayın.

- **2** Ünitenin HDMI giriş bağlantı noktalarına 4'e kadar HDMI kaynağı bağlayın. **3** HDMI girişi olan bir monitörü ünitenin HDMI çıkış bağlantı noktasına (PGM) bağlayın.
- **4** HDMI girişi olan bir monitörü ünitenin HDMI çıkış bağlantı noktasına (loop out) bağlayın.
- **5** OnAir Lite uygulamasının / canlı yayının kullanılması için ünitenin USB-C bağlantı noktasına USB-C bağlanabilen bir bilgisayar bağlayın.

**6** Bir ses mikserini, ünitenin ses giriş bağlantı noktasına bağlayın.

**7** Bir ses amfisini, ünitenin ses çıkış bağlantı noktasına bağlayın. **8** Kontrol amaçları için Cat 5 kablosu aracılığıyla ünitenin RJ-45 bağlantı

noktasına bir kontrol sistemi (örn. VK Control Box) bağlayın. **9** Güç adaptörünü güç girişine takın. **10** Gücü açın.

#### **C Yönetim Yazılımı Kurulumu**

USB-C özellikli dizüstü bilgisayarınıza Microsoft Store üzerinden ATEN OnAir Lite uygulamasını indirip kurun. Uygulama, program sonuçlarını yönetmek ve düzenlemek amacıyla UC3430 için tasarlanmıştır. ATEN OnAir Lite uygulaması, şu güç özelliklerini içerir:

• Film Şeridi Benzeri Yönetim

- • Sahne Editörü
- • Renk Anahtarı Yönetimi
- • Ses Karıştırma Yönetimi

#### **Üçüncü Taraf Video Yazılımı Tavsiyesi**

Aşağıda desteklenmekte olan bazı USB video kayıt / canlı yayın yazılımları listelenmiştir. Tüm ticari markalar ilgili sahiplerine aittir.

#### **A Vista Geral do Hardware**

#### **Requisito de host** Computador com porta USB-C ou smartphone/tablet com um dos seguintes sistemas operativos:

• Windows® 10 (32-bit / 64-bit) com processador Intel Core 7ª ger. ou superior

#### **B Instalação**

- Xsplit: https://www.xsplit.com
- Youtube: https://www.youtube.com • Facebook: https://www.facebook.com
- UC3430 CAMLIVE PRO 4K 4 Girişli HDMI'dan USB'ye Video Değiştirici www.aten.com
	- Daha fazla bilgi için lütfen UC3430 kullanım kılavuzuna bakın.
- **1** Ligue a unidade à terra.
- **2** Ligue até 4 fontes HDMI para as portas de entrada HDMI da unidade. **3** Ligue um ecrã ativado a HDMI à porta de saída HDMI da unidade (PGM). **4** Ligue um ecrã ativado a HDMI à porta de saída HDMI da unidade (saída loop).
- **5** Ligue um computador USB-C à porta USB-C da unidade para utilizar na aplicação OnAir Lite/transmissão em direto. **6** Ligue um misturador de áudio à porta de entrada áudio da unidade.
- **7** Ligue um amplificador de áudio à porta de saída áudio da unidade. **8** Ligue um sistema de controlo (p. ex., VK Control Box) à porta RJ-45 da unidade através de cabo Cat 5 para propósitos de controlo.

**9** Ligue o transformador à fonte de alimentação da unidade. **10** Ligue a alimentação.

#### **C Instalação de software de gestão**

Transfira e instale a aplicação OnAir Lite da ATEN da Microsoft Store para o portátil USB-C. Esta aplicação foi concebida para o UC3430 para gerir e editar os resultados do programa. A aplicação OnAir Lite da ATEN inclui as seguintes funcionalidades:

- Gestão tipo esboço
- Editor de cenários
- Gestão de tecla chroma
- Gestão de misturador áudio

Consulte o manual de instruções do UC3430 para mais detalhes.

#### **Recomendação do software de vídeo de terceiros**

Abaixo são apresentados exemplos de software de gravação de vídeo

USB/transmissão em direto suportados. Todas as marcas registadas são da propriedade dos respetivos proprietários. • OBS: https://obsproject.com

#### Interruptor de vídeo 4 entradas HDMI para USB UC3430 CAMLIVE PRO 4K www.aten.com

#### **A Огляд обладнання**

 Кнопки вибору порту Кнопка ефіру (керування увімкненням / вимкненням відео USB) Кнопки вибору схеми розташування Кнопка петлевого виходу HDMI Клема заземлення Перемикач живлення Роз'єм живлення Порт RJ-11 (зарезервовано для розширення в майбутньому) Порт RJ-45 (керування RS-232) Лінійний вхід Лінійний вихід Вхід HDMI Вихід HDMI (PGM) Вихід HDMI (петлевий вихід) Порт USB-C

**Вимоги до хоста** Комп'ютер або смартфон / планшет із підтримкою USB-C з однією з цих

операційних систем: • Windows® 10 (32-розрядна / 64-розрядна) із процесором Intel Core 7-го покоління або вище

#### **B Встановлення**

- **1** Виконайте заземлення пристрою.
- **2** Під'єднайте до 4 джерел HDMI до вхідних портів HDMI пристрою. **3** Під'єднайте дисплей із підтримкою HDMI до вихідного порту HDMI (PGM) пристрою.
- **4** Під'єднайте дисплей із підтримкою HDMI до вихідного порту HDMI (петлевого виходу) пристрою.
- **5** Під'єднайте комп'ютер з USB-C до порту USB-C пристрою для використання додатка OnAir Lite / потокового відео.
- 

**6** Під'єднайте аудіомікшер до порту аудіовходу пристрою. **7** Під'єднайте підсилювач аудіосигналу до порту аудіовиходу пристрою.

**8** Під'єднайте систему керування (наприклад, блок керування VK Control Box) до порту RJ-45 пристрою за допомогою кабелю Cat 5

для потреб керування. **9** Під'єднайте адаптер живлення до роз'єму живлення пристрою. **10** Увімкніть живлення.

#### **C Встановлення програмного забезпечення керування**

Завантажте та встановіть додаток ATEN OnAir Lite з Microsoft Store на ваш портативний комп'ютер з USB-C. Цей додаток розроблено для UC3430, щоб керувати та редагувати результати програми. Додаток ATEN OnAir Lite включає наступні потужні функції: • Керування з розкадровкою

• Редактор сцен

#### • Керування кольоровою рір-проекцією • Керування аудіомікшером

Див. посібник користувача UC3430 для отримання детальної інформації.

#### **Рекомендація щодо стороннього програмного забезпечення для відео**

Нижче наведено деякі приклади програмного забезпечення для відеозапису USB / перегляду потокового відео, яке підтримується. Всі товарні знаки є власністю відповідних власників.

- • OBS: https://obsproject.com
- • Xsplit: https://www.xsplit.com
- • Youtube: https://www.youtube.com
- • Facebook: https://www.facebook.com